# Web-Anpassung im Captive Portal an WAP321 Access Points  $\overline{\phantom{a}}$

#### Ziel

Mit der Captive Portal-Funktion können Sie den Zugriff von Wireless-Clients auf das Netzwerk blockieren, wenn diese die Verifizierungsphase nicht bestehen. Das Captive Portal ermöglicht Clients im WAP321-Netzwerk, eine spezielle Webseite für Authentifizierungszwecke anzuzeigen, bevor das Internet normalerweise genutzt wird. Sie können diese Seite mit eigenen Bildern (drei für jedes Gebietsschema) und anderen Grafiken anpassen. Diese Standard-Bildgrafiken können zur benutzerdefinierten Anpassung durch den Benutzer ersetzt werden:

·Logo: Auf der linken oberen Seite werden Branding-Informationen angezeigt. Muss mit der Dimension 168 x 78 Pixel (Breite x Höhe) übereinstimmen.

·Konto - Wird oberhalb des Anmeldefelds angezeigt. Muss in der Dimension 295 x 55 Pixel (Breite x Höhe) übereinstimmen.

·Hintergrund - Wird als Seitenhintergrund angezeigt. Muss mit der Dimension 10 x 800 Pixel (Breite x Höhe) übereinstimmen.

In diesem Artikel wird erläutert, wie binäre Bilddateien für die Webanpassung auf den WAP321 Access Point hochgeladen und gelöscht und die Authentifizierungsseite mit textuellen und grafischen Elementen angepasst werden.

Die Captive Portal-Konfiguration umfasst folgende Elemente:

·Global Captive Portal Configuration - Das Captive Portal ermöglicht Clients im WAP-Netzwerk, eine spezielle Webseite für Authentifizierungszwecke anzuzeigen, bevor sie das Internet normal nutzen können. Die Datenbank der authentifizierten Benutzer wird lokal auf dem WAP-Gerät oder auf dem RADIUS-Server gespeichert. Die globale Konfigurationsseite wird verwendet, um den Verwaltungsstatus der Captive Portal-Funktion zu steuern und globale Einstellungen zu konfigurieren, die sich auf alle Captive Portal-Instanzen auswirken, die auf dem WAP-Gerät konfiguriert wurden. Weitere Informationen zur globalen Konfiguration auf Captive Portal finden Sie im Artikel Captive Portal Global Configuration auf WAP321 Access Point.

·Instance Configuration - Captive Portal-Instanzen sind definierte Konfigurationssätze, mit denen Clients im WAP-Netzwerk authentifiziert werden. Verschiedene Instanzen (maximal zwei) können so konfiguriert werden, dass sie auf andere Benutzer reagieren, wenn sie versuchen, auf den zugehörigen virtuellen Access Point zuzugreifen. Weitere Informationen zur Instanzkonfiguration auf Captive Portal finden Sie im Artikel Captive Portal Instance Configuration auf WAP321 Access Point.

·Instance Association: Captive Portal-Instanzen sind ein definierter Satz von Konfigurationen, die zur Authentifizierung von Clients im WAP-Netzwerk verwendet werden. VAPs sind segmentierte WLANs in mehreren Broadcast-Domänen, die Wireless-Äquivalente zu Ethernet-VLANs darstellen. Dadurch werden mehrere Access Points in einem physischen WAP-Gerät simuliert. Weitere Informationen zur Instanzenzuordnung auf Captive Portal finden Sie im Artikel Captive Portal Instance Association auf WAP321 Access Points.

·Web Portal Customization - Das Captive Portal ermöglicht Clients im WAP321-Netzwerk, eine spezielle Webseite für Authentifizierungszwecke anzuzeigen, bevor das Internet normalerweise genutzt wird. Sie können diese Seite mit eigenen Bildern (drei für jedes Gebietsschema) und anderen Grafiken anpassen. In diesem Artikel wird erläutert, wie binäre Bilddateien für die Webanpassung auf den WAP321 Access Point hochgeladen und gelöscht und die Authentifizierungsseite mit textuellen und grafischen Elementen angepasst werden.

·Lokale Gruppen - Im Captive Portal wird jeder lokale Benutzer einer Benutzergruppe zugewiesen, und jede Gruppe ist einer Captive Portal-Instanz zugewiesen. Die Gruppe unterstützt die Verwaltung der Zuweisung von Benutzern zu Captive Portal Instanz. Die Standardgruppe ist bereits vorhanden und kann nicht gelöscht werden. Es können zwei zusätzliche Benutzergruppen erstellt werden. Weitere Informationen zur Konfiguration lokaler Gruppen finden Sie im Captive Portal. Weitere Informationen finden Sie im Artikel " Local Groups in Captive Portal on WAP321 Access Points" (Lokale Gruppen im Captive Portal).

·Lokale Benutzer - Die Seite Lokale Benutzer wird verwendet, um Gastbenutzer oder autorisierte Benutzer zu konfigurieren. Außer Gastbenutzern müssen autorisierte Benutzer einen gültigen Benutzernamen und ein gültiges Passwort für den Zugriff auf das WAP-Netzwerk angeben. Weitere Informationen zur Konfiguration lokaler Benutzer im Captive Portal finden Sie im Artikel Captive Portal Local User Configuration auf WAP321 Access Points.

## Anwendbares Gerät

WAP321

#### **Softwareversion**

·1,0/3,4

## Webanpassung

Schritt 1: Melden Sie sich beim Konfigurationsprogramm für Access Points an, und wählen Sie Captive Portal > Web Portal Customization aus. Die Seite "Webportale-Anpassung" wird geöffnet:

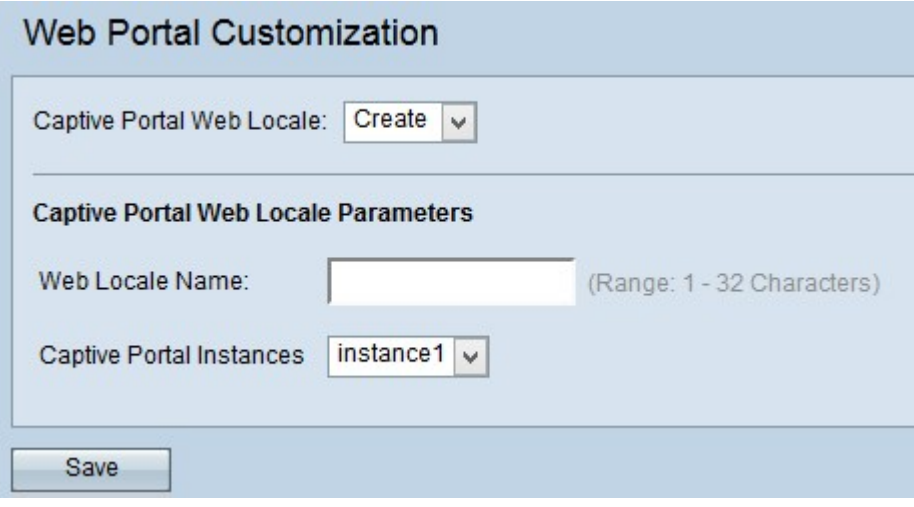

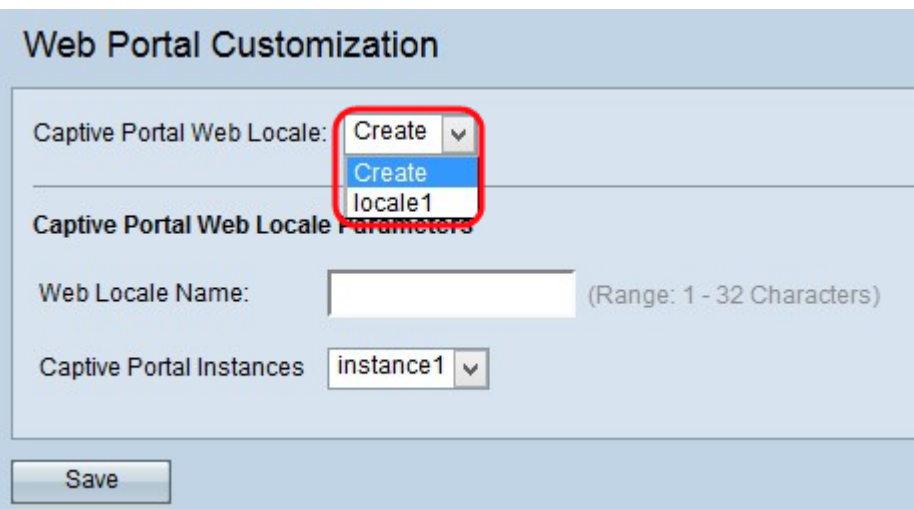

Schritt 2: Wählen Sie aus der Dropdown-Liste Captive Portal Web Locale die Option Erstellen, um einen Benutzer für das Captive Portal Web zu erstellen. Wenn Sie ein vorheriges Web-Gebietsschema bearbeiten möchten, wählen Sie das erstellte Web-Gebietsschema aus der Dropdown-Liste Captive Portal Web Locale aus, und fahren Sie mit [Schritt 6 fort.](#page-3-0)

Schritt 3: Geben Sie den Namen des Gebietsschemas im Feld Web Locale Name (Webgebietsname) ein.

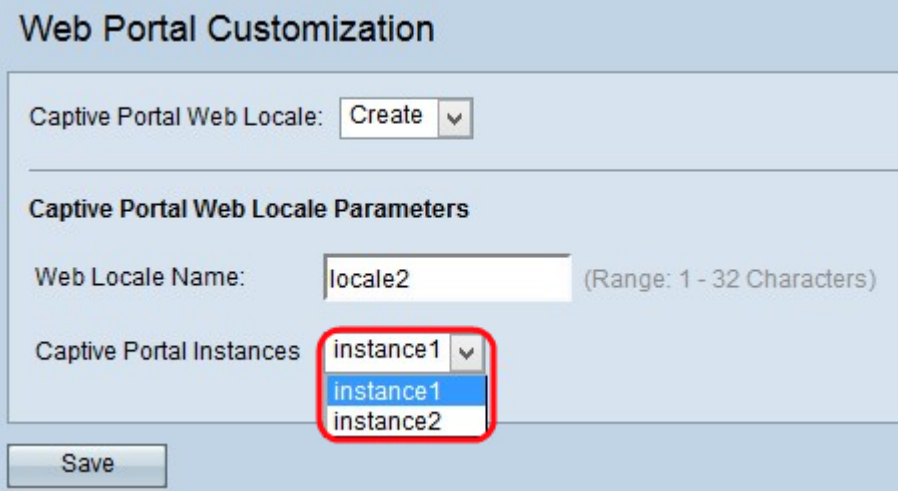

Schritt 4: Wählen Sie die Captive Portal-Instanz aus der Dropdown-Liste Captive Portal Instances (Instanzen des Captive Portals) aus.

Schritt 5: Klicken Sie auf Speichern, um die vorgenommenen Konfigurationen zu speichern. Anschließend erscheint der Bereich Captive Portal Web Locale Parameters mit zusätzlichen Informationen.

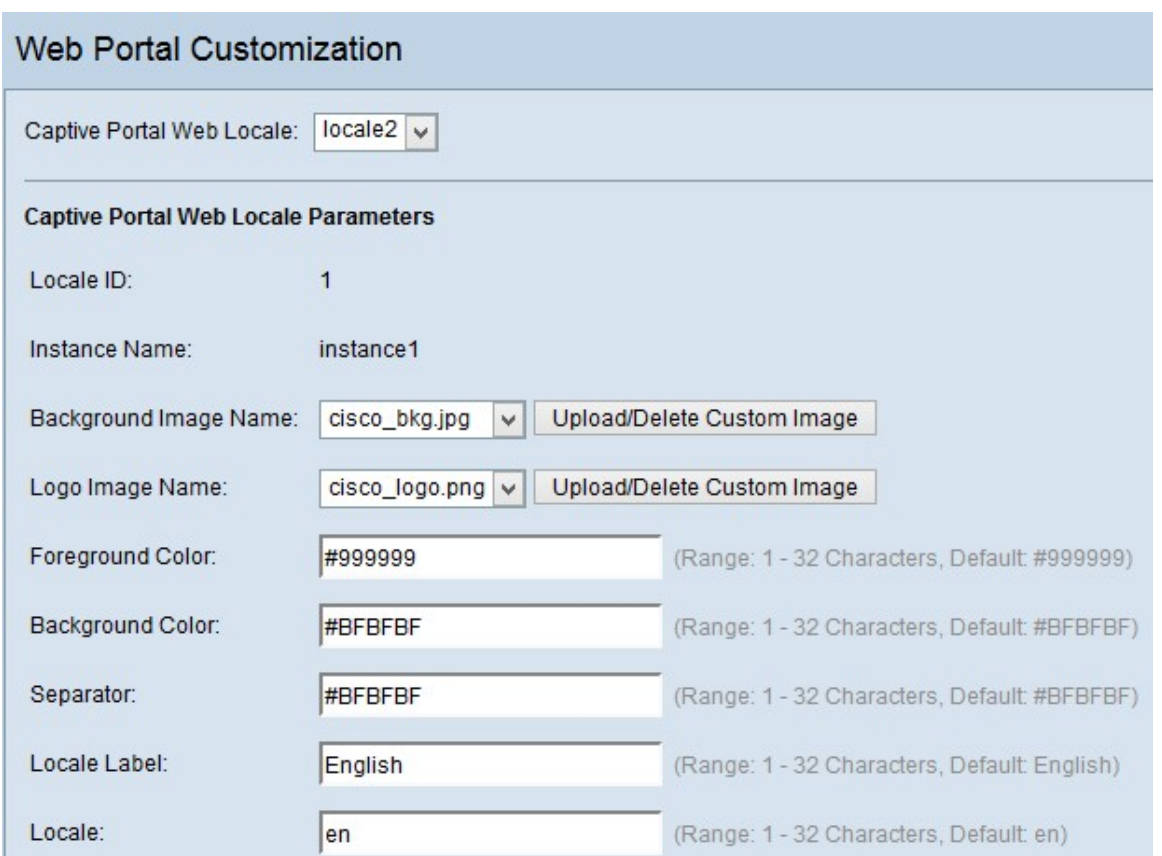

Im Bereich Captive Portal Web Locale Parameters (Web Locale Parameter für das Captive Portal) wird die Sequenznummer des Gebietsschemas im Feld Locale ID (Gebietsschema-ID) angezeigt.

Der Name der ausgewählten Instanz wird im Feld Instanzname angezeigt.

Hinweis: Die Locale-ID und der Instanzname können in diesem Bereich nicht bearbeitet werden und werden automatisch generiert.

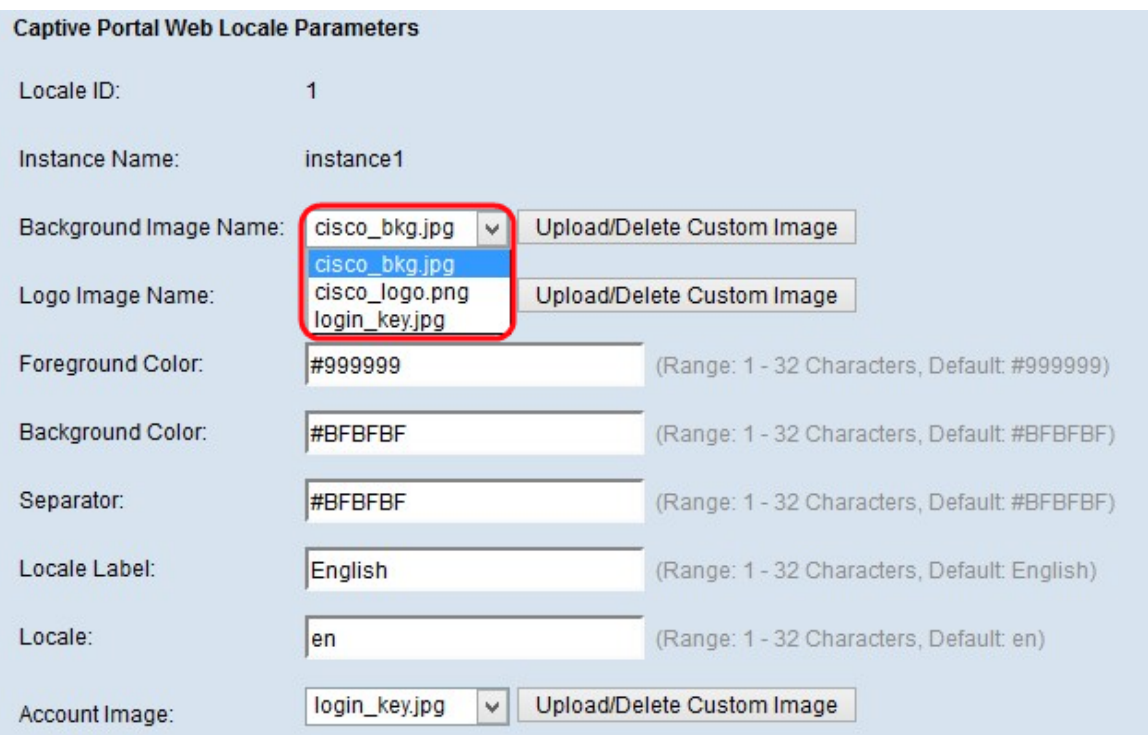

<span id="page-3-0"></span>Schritt 6: Wählen Sie aus der Dropdown-Liste Hintergrundbildname das Bild für den Hintergrund aus.

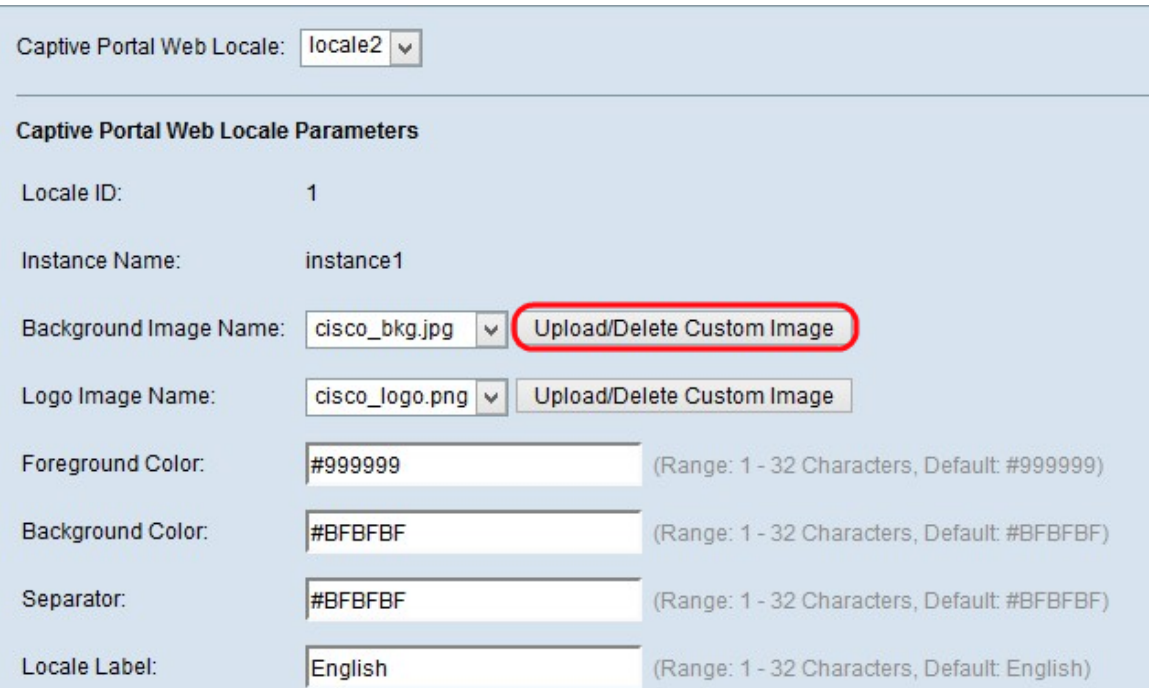

Hinweis: Wenn Sie das gewünschte Bild nicht aus der Dropdown-Liste Hintergrundbildname gefunden haben, ein neues Bild erhalten möchten oder ein Bild aus der Liste löschen möchten, klicken Sie auf die Schaltfläche Benutzerdefiniertes Bild hochladen/löschen. Zum Hochladen und Löschen von benutzerdefinierten Bildern gehen Sie zu [Benutzerdefiniertes](#page-11-0) [Bild hochladen/löschen](#page-11-0).

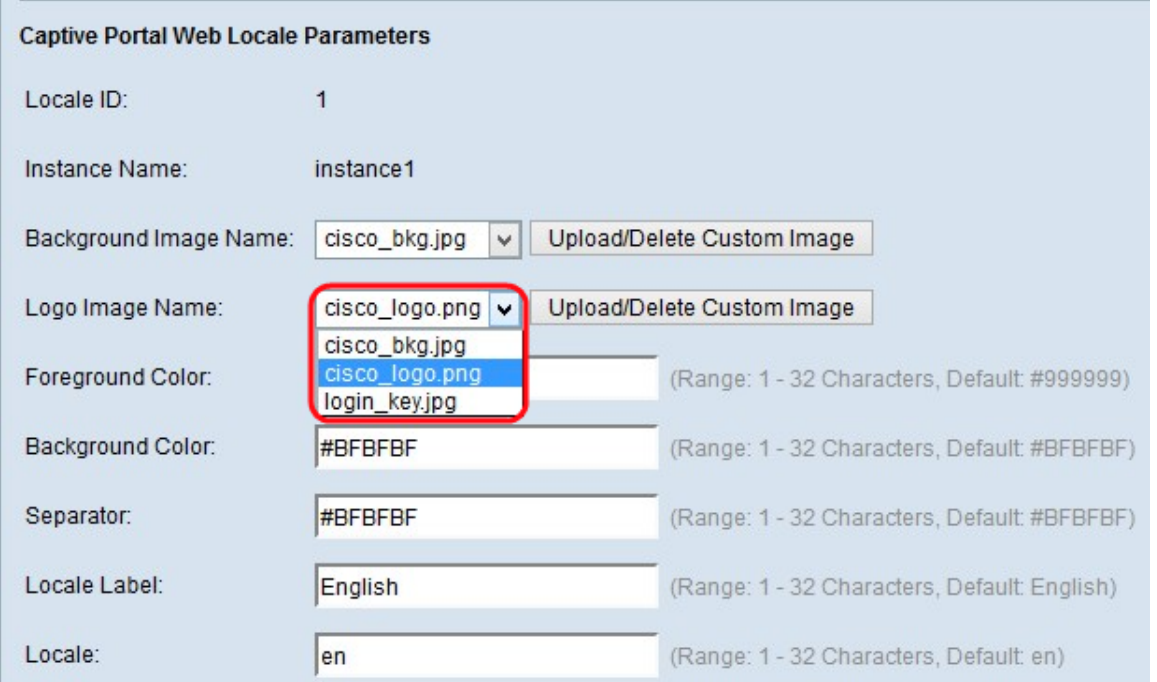

Schritt 7: Wählen Sie das Bild für das Logo aus der Dropdown-Liste Name des Logos aus.

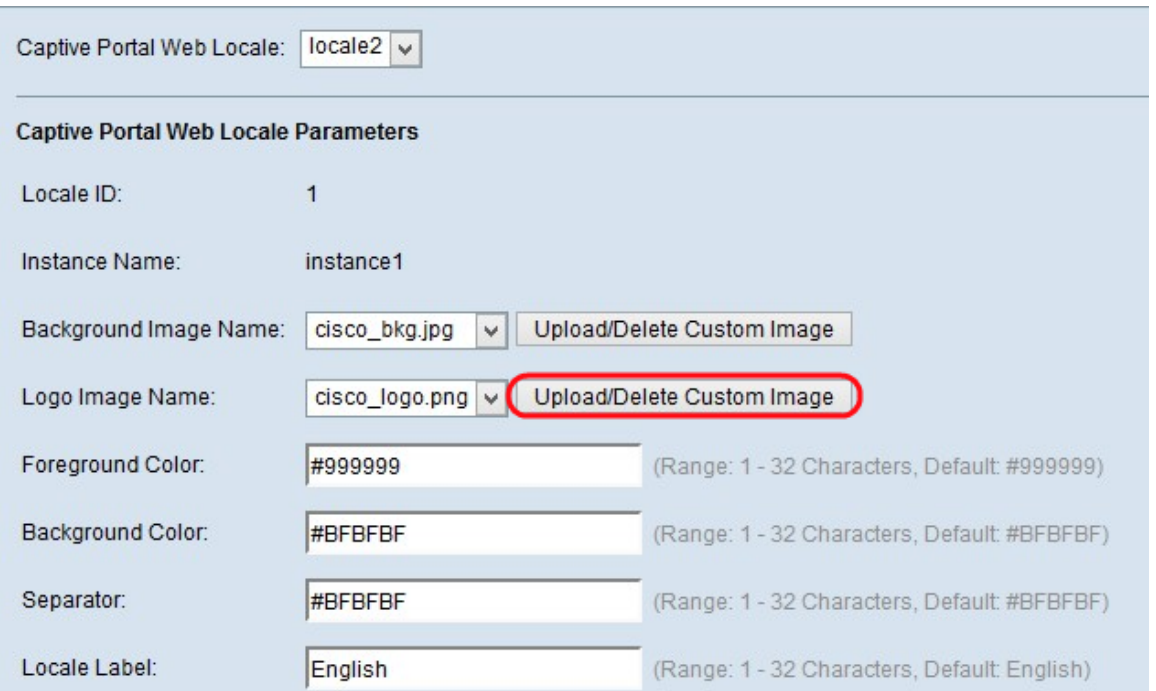

Hinweis: Wenn Sie das gewünschte Bild nicht aus der Dropdown-Liste Logo-Image Name (Name des Logos) gefunden haben, ein neues Bild erhalten möchten oder ein Bild aus der Liste löschen möchten, klicken Sie auf die Schaltfläche Benutzerdefiniertes Bild hochladen/löschen. Zum Hochladen und Löschen von benutzerdefinierten Bildern gehen Sie zu [Benutzerdefiniertes Bild hochladen/löschen](#page-11-0).

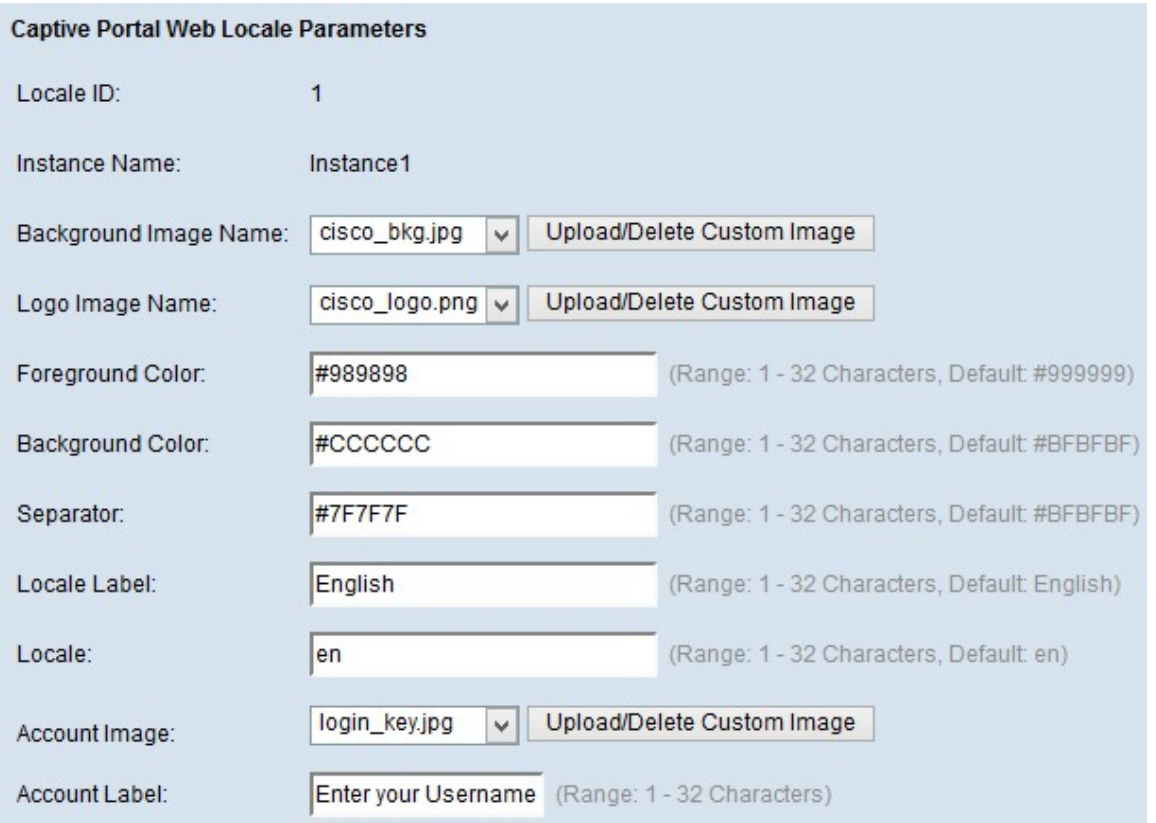

Schritt 8: Geben Sie im Feld Vordergrundfarbe die Farbnummer für den Vordergrund ein.

Schritt 9: Geben Sie im Feld Hintergrundfarbe die Farbnummer für den Hintergrund ein.

Schritt 10: Geben Sie im Feld Trennzeichen die Farbnummer für die Trennlinie ein (Zeile, die die Überschrift von der Textseite trennt).

Hinweis: Die genannten Farben sind im Hexadezimalformat und im HTML-Code angegeben.

Schritt 11: Geben Sie das Label für das Gebietsschema im Feld Lokale Bezeichnung ein. Die Standardeinstellung ist Englisch.

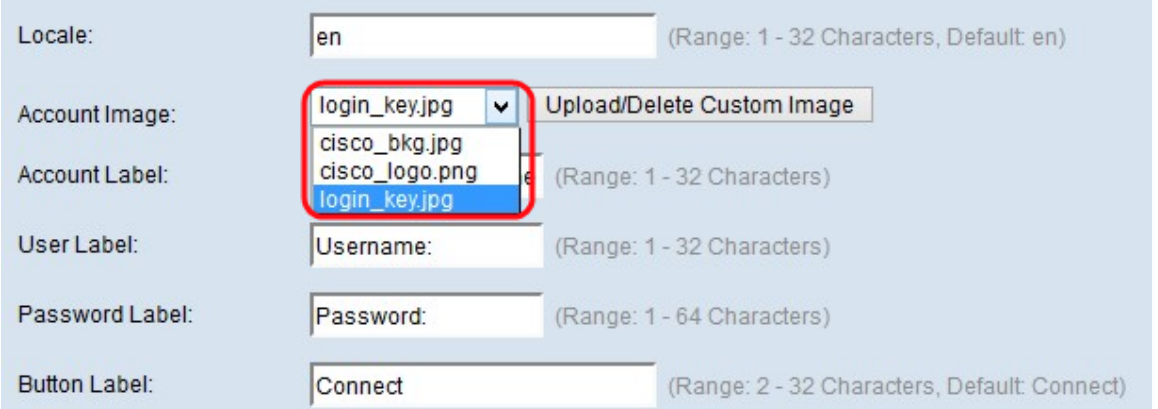

Schritt 12: Wählen Sie aus der Dropdown-Liste Kontobild das Bild aus, das über dem Anmeldefeld bei der authentifizierten Anmeldung angezeigt werden soll.

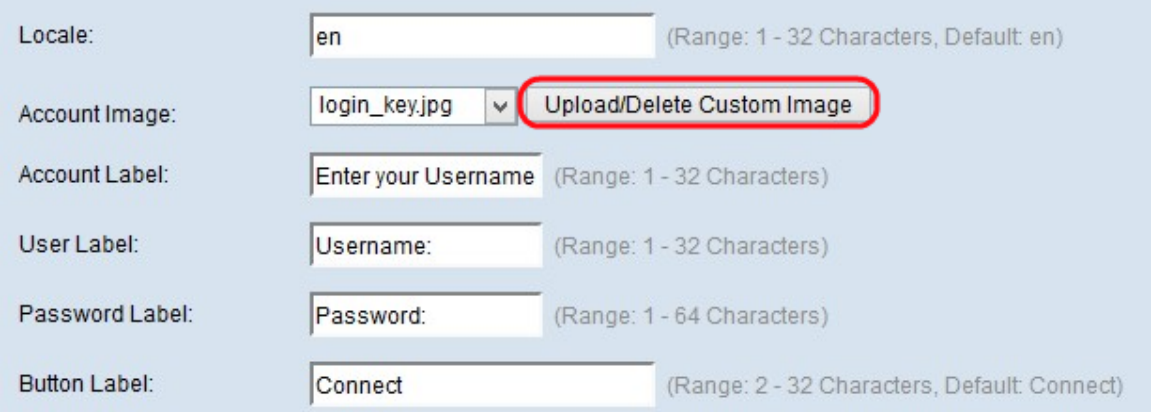

Hinweis: Wenn Sie das gewünschte Bild nicht aus der Dropdown-Liste Kontobild gefunden haben, ein neues Bild erhalten möchten oder ein Bild aus der Liste löschen möchten, klicken Sie auf die Schaltfläche Benutzerdefiniertes Bild hochladen/löschen. Zum Hochladen und Löschen von benutzerdefinierten Bildern gehen Sie zu [Benutzerdefiniertes Bild](#page-11-0) [hochladen/löschen](#page-11-0).

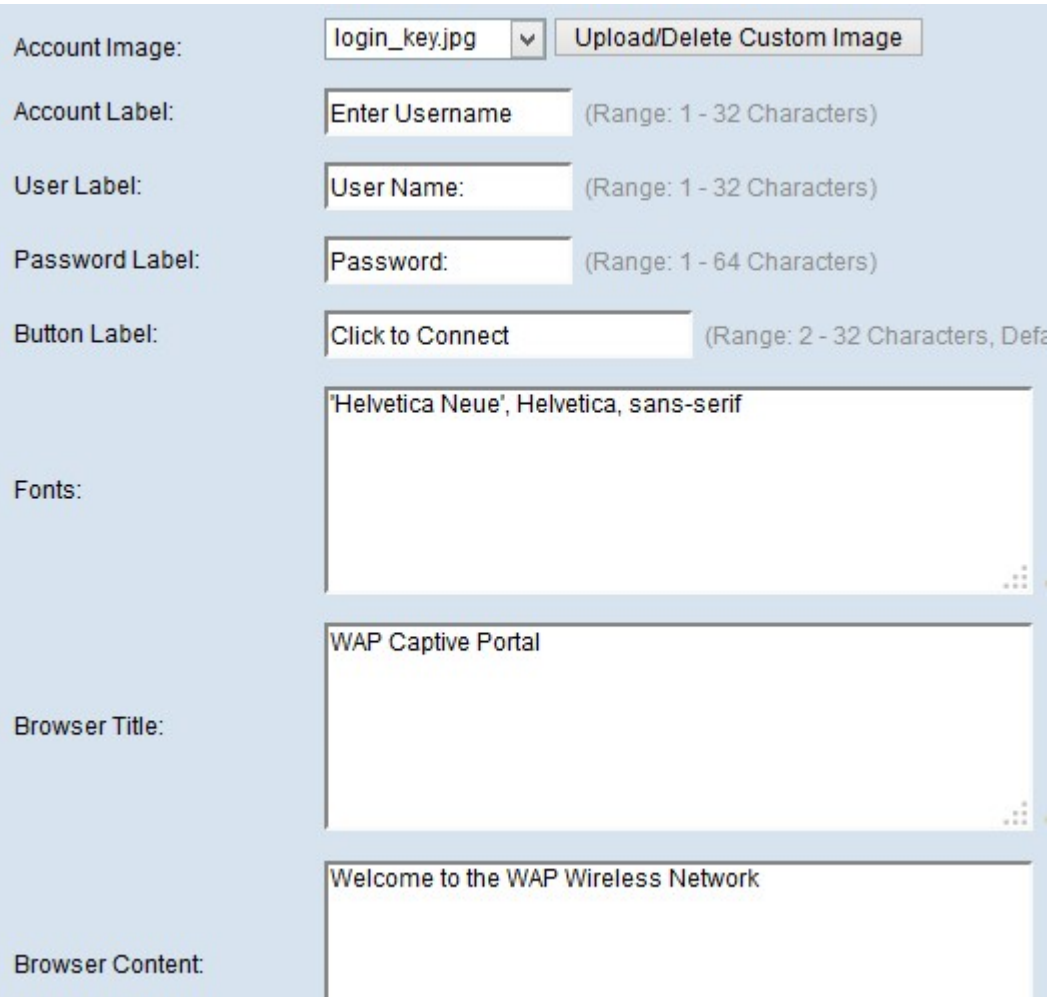

Schritt 13: Geben Sie den Text ein, der dem Benutzer die Anweisung gibt, einen Benutzernamen für die Anmeldung im Feld "Kontobezeichnung" einzugeben.

Schritt 14: Geben Sie im Feld User Label (Benutzerbezeichnung) den Namen für das Textfeld User Name (Benutzername) ein.

Schritt 15: Geben Sie im Feld Kennwort den Namen für das Textfeld Benutzerkennwort ein.

Schritt 16: Geben Sie den Namen der Schaltfläche ein, mit der die Informationen aktualisiert und der Benutzer im Feld Button Label (Beschriftung für Schaltflächen) authentifiziert wird.

Schritt 17: Geben Sie den Namen der Schriftart ein, die der Benutzer auf der Seite Captive Portal im Feld Fonts (Schriftarten) verwenden kann. Es können mehrere Optionen eingegeben werden, wobei jede Option durch ein Komma getrennt ist.

Schritt 18: Geben Sie den Namen ein, der in der Titelleiste des Fensters im Feld Browsertitel angezeigt werden soll.

Schritt 19: Geben Sie den Begrüßungstext ein, der rechts neben dem Logo-Bild im Feld Browser Content (Browserinhalt) angezeigt wird.

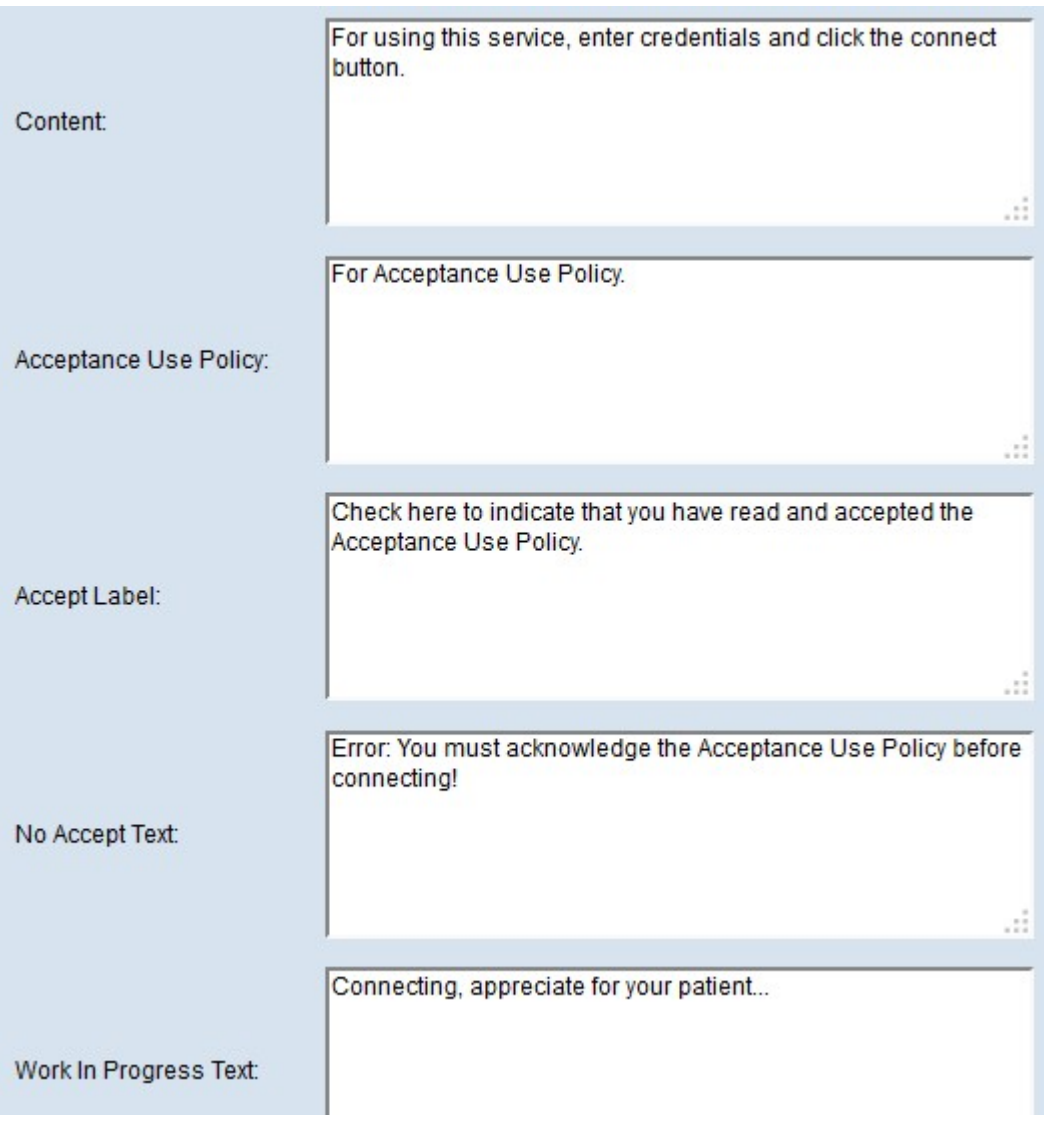

Schritt 20: Geben Sie die Anweisung für den Benutzer ein, die im Feld Inhalt auf der Textseite angezeigt wird.

Schritt 21: Geben Sie im Feld "Acceptance Use Policy" (Richtlinie zur Akzeptanz der Akzeptanznutzung) die Bedingungen ein, die der Benutzer für die Anmeldung und Nutzung des Captive Portals akzeptieren muss.

Schritt 22: Geben Sie den Text ein, damit der Benutzer die Use Policy (Nutzungsrichtlinie) akzeptiert, und aktivieren Sie das Kontrollkästchen im Feld Accept Label (Label akzeptieren).

Schritt 23: Geben Sie im Feld No Accept Text (Text ohne Akzeptieren) den Text ein, der angezeigt wird, wenn der Benutzer die Richtlinie nicht akzeptiert und sich anmelden möchte. Der Standardwert ist eine Fehlermeldung, die in einem Popup-Fenster angezeigt wird.

Schritt 24: Geben Sie im Feld Text in Bearbeitung den Text ein, der angezeigt wird, während der Benutzer auf die Authentifizierung wartet.

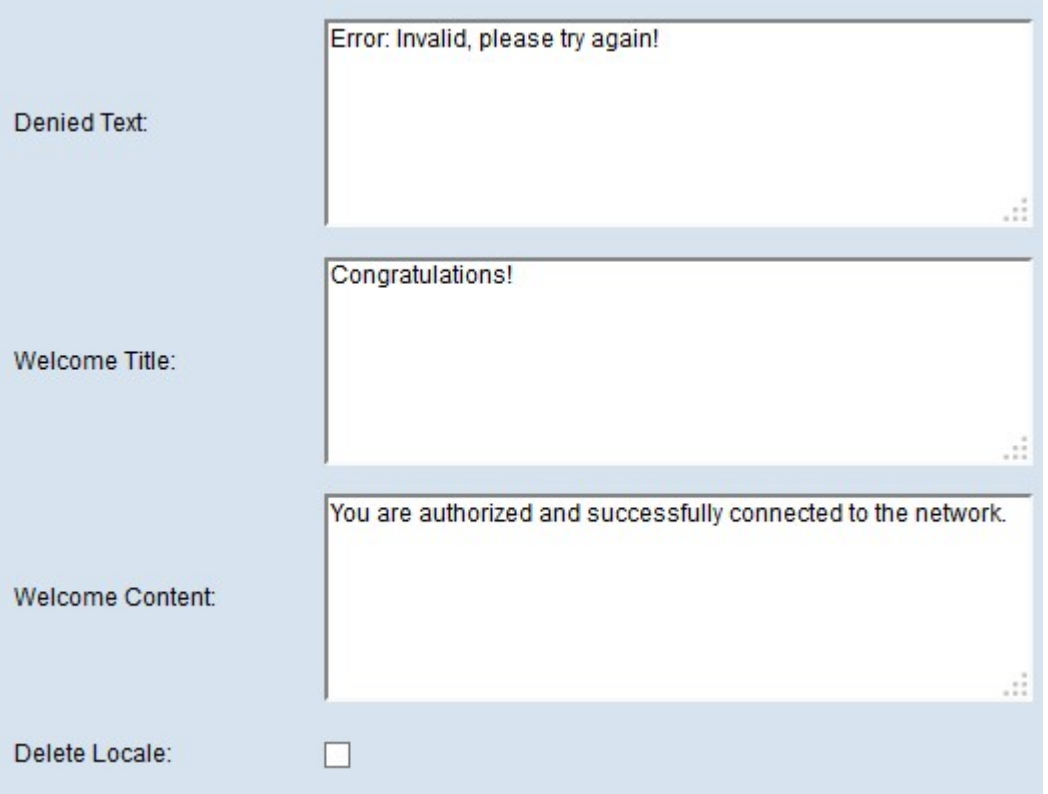

Schritt 25: Geben Sie im Feld Abgelehnter Text den Text ein, der angezeigt wird, wenn die Authentifizierung des Benutzers fehlschlägt.

Schritt 26: Geben Sie im Feld Welcome Title (Willkommenstitel) den Text ein, der nach der Authentifizierung des Benutzers angezeigt wird.

Schritt 27: Geben Sie im Feld Welcome Content (Willkommensinhalte) den Text ein, der angibt, wann der Benutzer mit dem Captive Portal-Netzwerk verbunden wird.

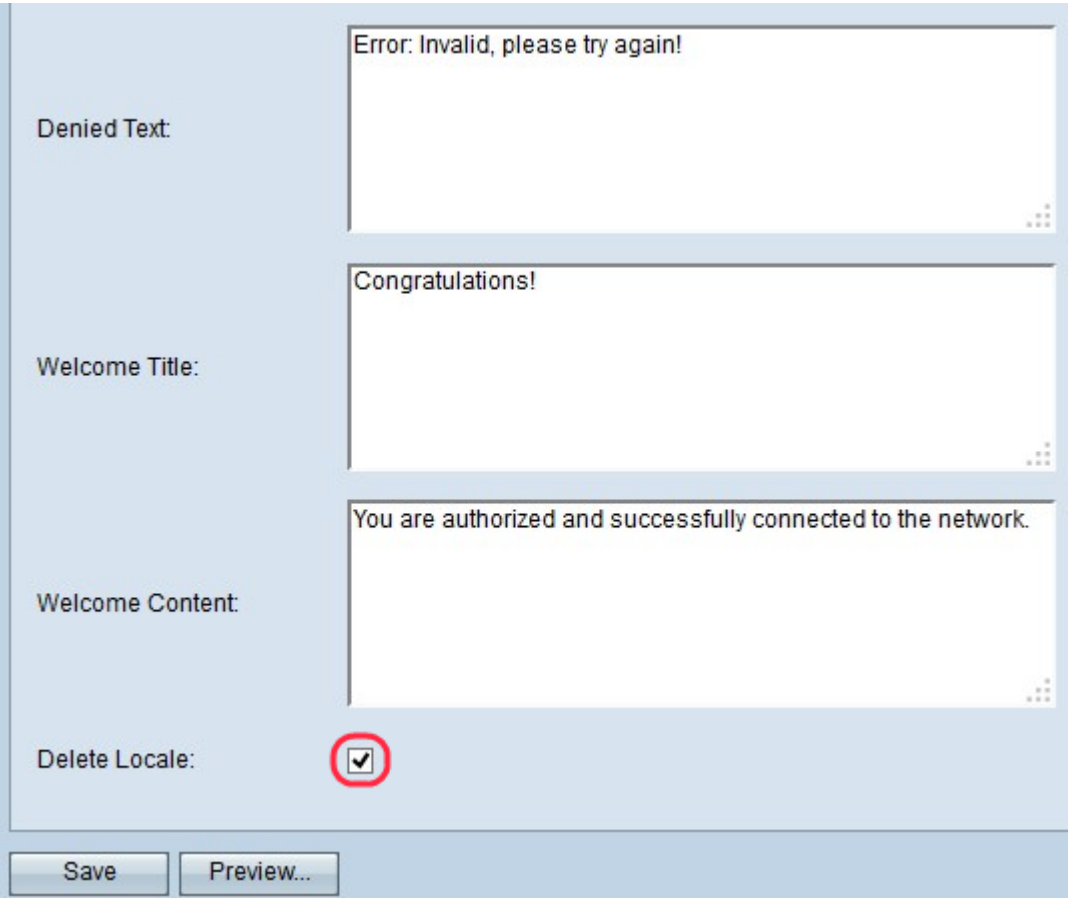

Schritt 28: (Optional) Wenn Sie die aktuelle lokale Konfiguration löschen möchten, aktivieren Sie das Kontrollkästchen Gebietsschema löschen.

Schritt 29: Klicken Sie auf Speichern, um alle vorgenommenen Konfigurationen zu speichern.

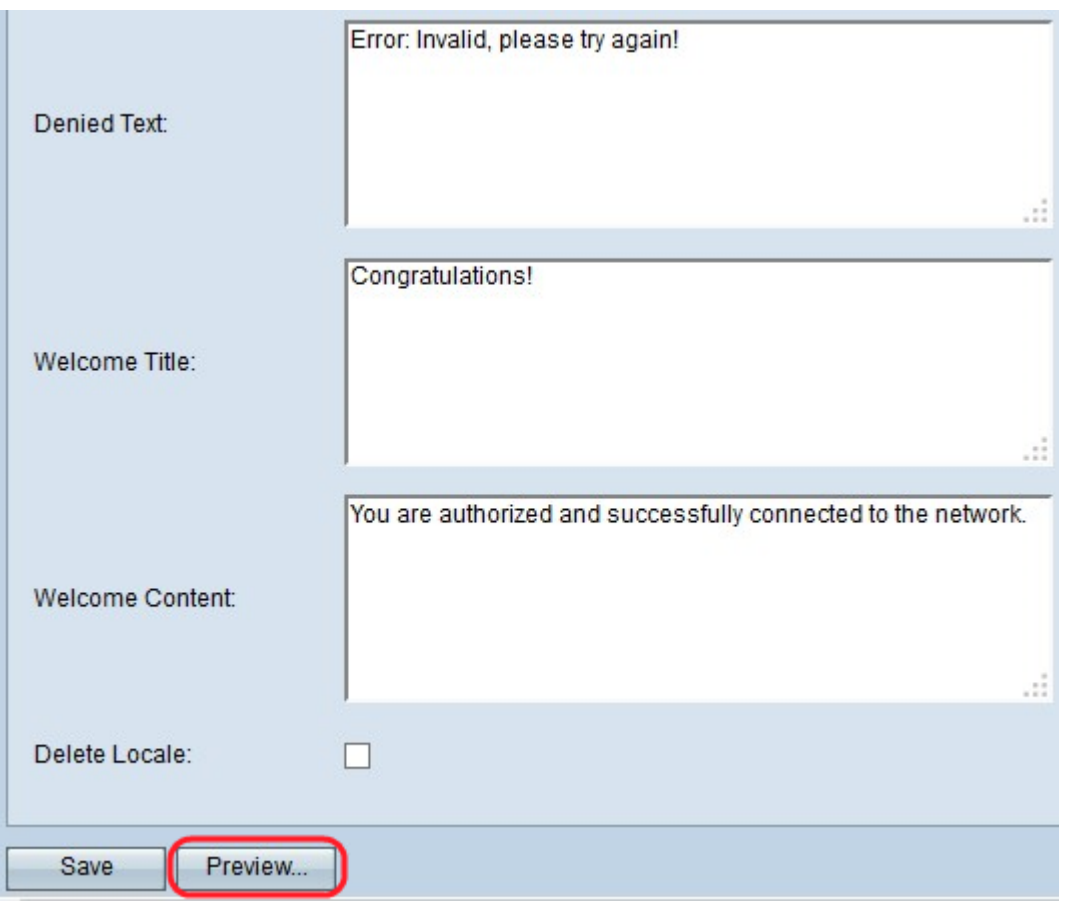

Schritt 30: (Optional) Wenn Sie eine Vorschau der lokalen Konfigurationen anzeigen möchten, klicken Sie auf Vorschau. Die Seite Vorschau für die Web Locale Web Locale Parameter des Captive Portals wird geöffnet:

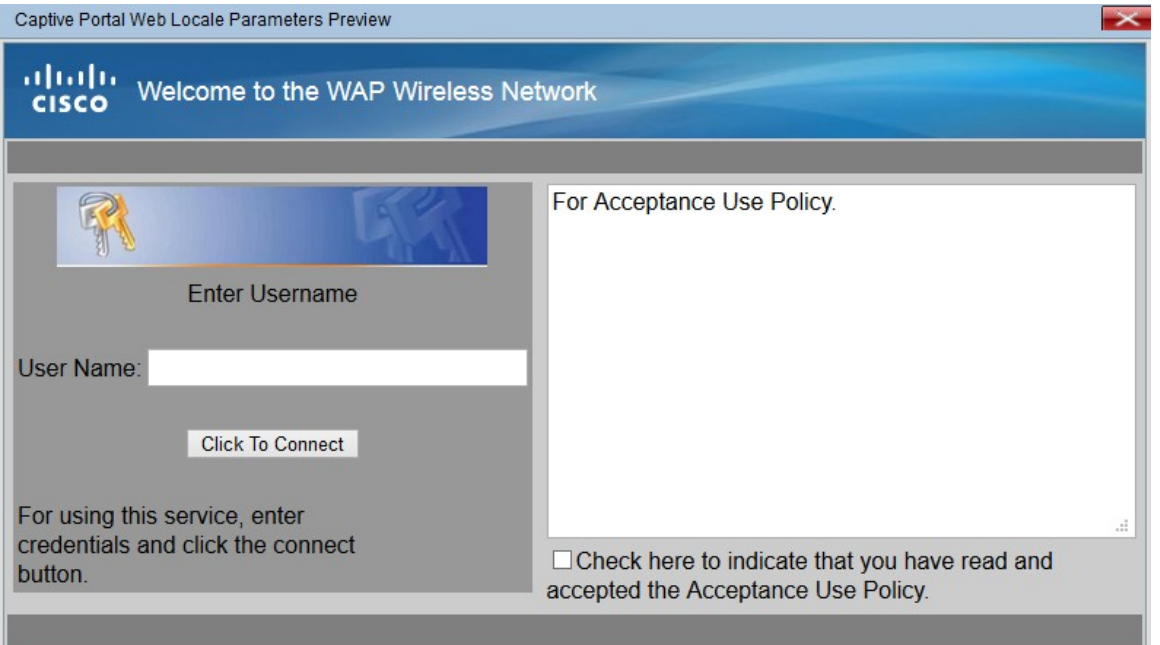

Hinweis: Vorschau zeigt den Text und die Bilder, die bereits in der Startkonfiguration gespeichert wurden. Wenn Sie eine Änderung vornehmen, klicken Sie auf Speichern, bevor Sie auf Vorschau klicken, um die Änderungen anzuzeigen.

#### <span id="page-11-0"></span>Benutzerdefiniertes Bild hochladen/löschen

Schritt 1: Klicken Sie auf die Schaltfläche Benutzerdefiniertes Bild hochladen/löschen auf der

Seite Web Locale Parameters (Lokale Parameter für das Captive Portal), wenn Sie das gewünschte Bild nicht aus der Dropdown-Liste Account Image (Kontobild) gefunden haben, ein neues Bild erhalten möchten oder ein Bild aus der Liste löschen möchten. Das benutzerdefinierte Webportal-Bild wird geöffnet:

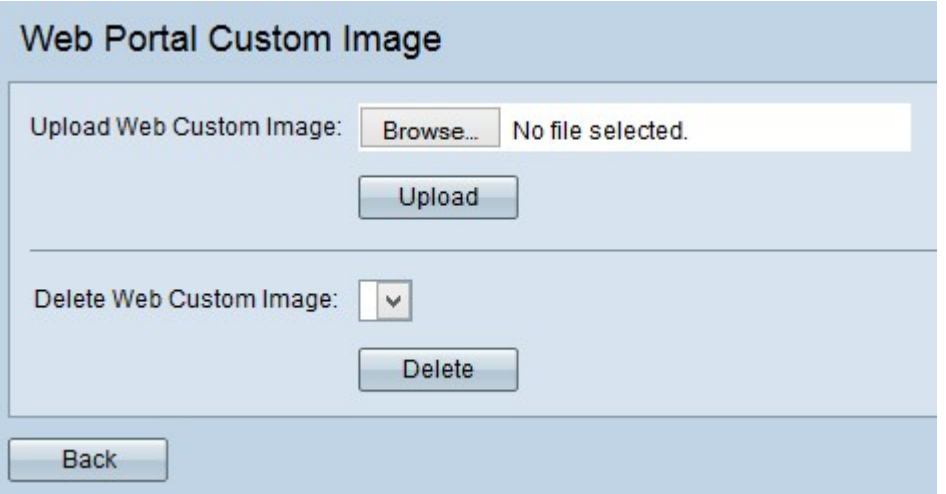

·Webbenutzerdefiniertes Bild hochladen: Wenn Sie ein neues benutzerdefiniertes Bild hochladen möchten, gehen Sie zum [Hochladen von benutzerdefiniertem Webbild](#page-12-0).

·Webbenutzerdefiniertes Bild löschen: Wenn Sie die Liste der benutzerdefinierten Bildformulare löschen möchten, gehen Sie zu [Webbenutzerdefiniertes Bild löschen.](#page-12-1)

#### <span id="page-12-0"></span>Benutzerdefiniertes Web-Image hochladen

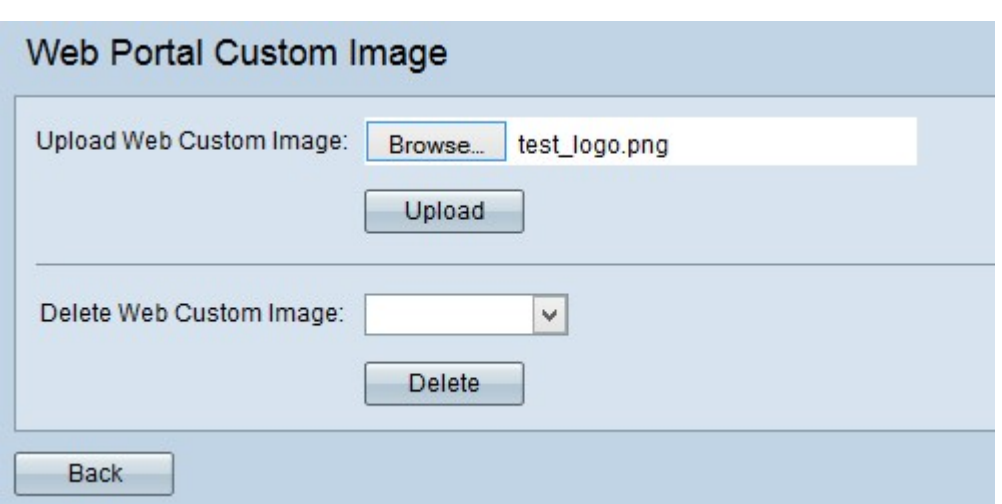

Schritt 1: Klicken Sie im Feld Webbenutzerdefiniertes Bild hochladen auf Durchsuchen, um eine Datei vom Computer auszuwählen. Die Seite Datei zum Hochladen auswählen wird geöffnet.

Schritt 2: Wählen Sie die Bilddatei auf dem lokalen Computer aus, und klicken Sie auf Öffnen.

Hinweis: Das Bild muss 5 Kilobyte oder kleiner sein und eine GIF- oder JPEG-Datei sein.

Schritt 3: Klicken Sie auf Hochladen, um das Bild auf das WAP-Gerät hochzuladen.

<span id="page-12-1"></span>Benutzerdefiniertes Web-Image löschen

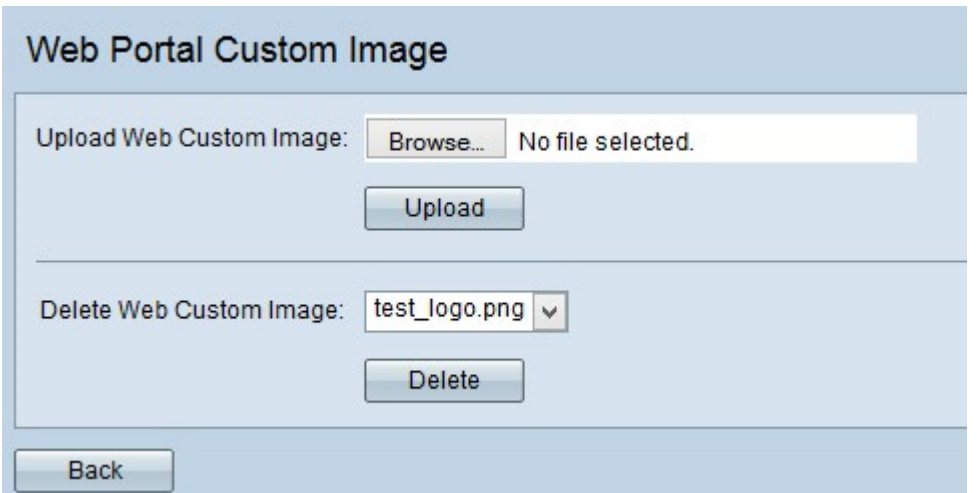

Schritt 1: Wählen Sie aus der Dropdown-Liste im Feld Benutzerdefiniertes Web-Image löschen die Datei aus, die gelöscht werden soll.

Schritt 2: Klicken Sie auf Löschen, um die ausgewählte Datei vom WAP-Gerät zu löschen.

Vorsicht: Durch das Löschen der aktuell verwendeten Bilder wird der Bereich der Web-Anpassungsseite auf den Standardwert zurückgesetzt.